# Jens Rorig Software

# RGS Bundesjugendspiele 1

Programm zur schnellen Auswertung der Bundesjugendspiele (Leichtathletik)

### **Inhalt**

- Download und Installation
- Programm starten

### Wettkampfvorbereitung:

- Neue Wettkampfdatenbank anlegen
- Schülerdaten eingeben
- Schülerdaten aus Schülerverwaltungsprogramm übernehmen
- Disziplinenvorgabe
- Riegeneinteilung
- Wettkampfkarten oder Etiketten drucken
- Teilnehmer- und Riegenlisten

Wettkampfauswertung:

- Eingabe der Leistungen am Wettkampftag
- Ergebnislisten und Urkunden drucken
- Installation im Netzwerk
- Installation auf USB-Sticks
- Hilfen und Updates

Systemvoraussetzungen: Windows 9.x/Me/NT/2000/XP/Vista/7

# Download und Installation

Die aktuelle Programmversion können Sie direkt von der Internetseite *www.rorig.de* herunterladen.

Besuchen Sie dort den Bereich *Download* und starten Sie den *Download.* Sie erhalten dabei eine komprimierte Installationsdatei mit dem Namen *bundesjugendspieleXXX\_Setup.exe* (xxx = Versionsnummer).

Speichern Sie diese Datei zunächst in einem beliebigen Ordner auf der eigenen Festplatte (z.B. unter *Eigene Dateien* oder direkt auf dem *Desktop*).

Nachdem die Übertragung abgeschlossen ist, starten Sie die eigentliche Installation durch Doppelklick auf die heruntergeladene Installationsdatei.

Es erscheint ein Installationsprogramm, das einige Einstellungen zur Installation abfragt. In der Regel sollten Sie alle vorgegebenen Werte unverändert übernehmen und einfach mit *OK* bzw. *Weiter* bestätigen.

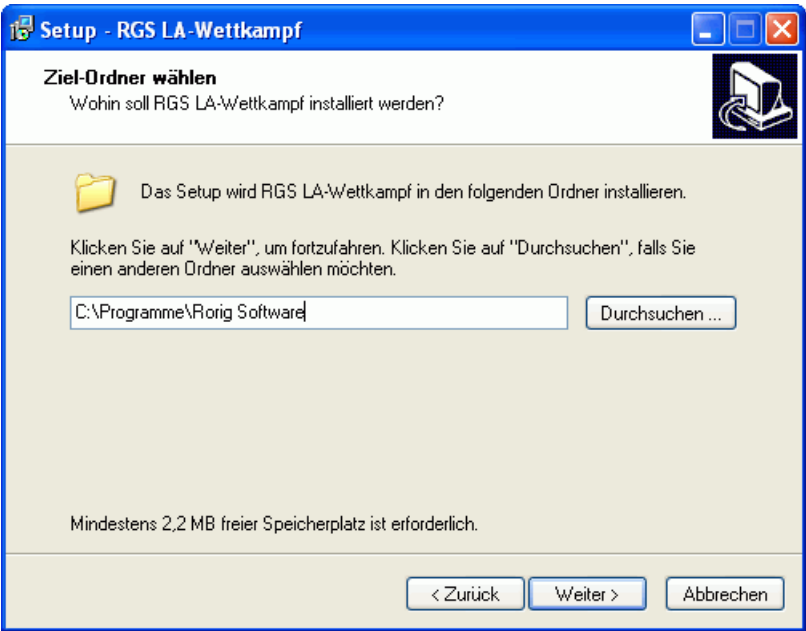

Beim ersten Start fragt das Programm nach *Lizenzname* und *Lizenznummer*. Geben Sie hier die Daten ein, die Sie zusammen mit der Rechnung erhalten haben. Achten Sie dabei genau auf die vorgegebene Schreibweise.

Werden keine gültigen Lizenzdaten eingegeben, startet das Programm als Demoversion mit kleinen Einschränkungen.

### **Wichtig:**

Die Installation und der 1. Programmstart mit Eingabe der Lizenzdaten müssen von einem Windows-Benutzer mit Administratorrechten durchgeführt werden. Das Anlegen der Datenbank und die Anwendung des Programms ist anschließend auch Benutzern mit eingeschränkten Rechten möglich.

# Programmstart

Nach erfolgreicher Installation finden Sie im Startmenü in der Programmgruppe *Rorig Software* ein Symbol mit dem Namen *Bundesjugendspiele* zum Starten des Programms.

Nach dem Programmstart erscheint automatisch das Hauptfenster.

In der Liste werden später alle Schüler aufgelistet. Am oberen Rand befindet sich eine Werkzeugleiste mit Symbolen zum Aufrufen der wichtigsten Programmfunktionen.

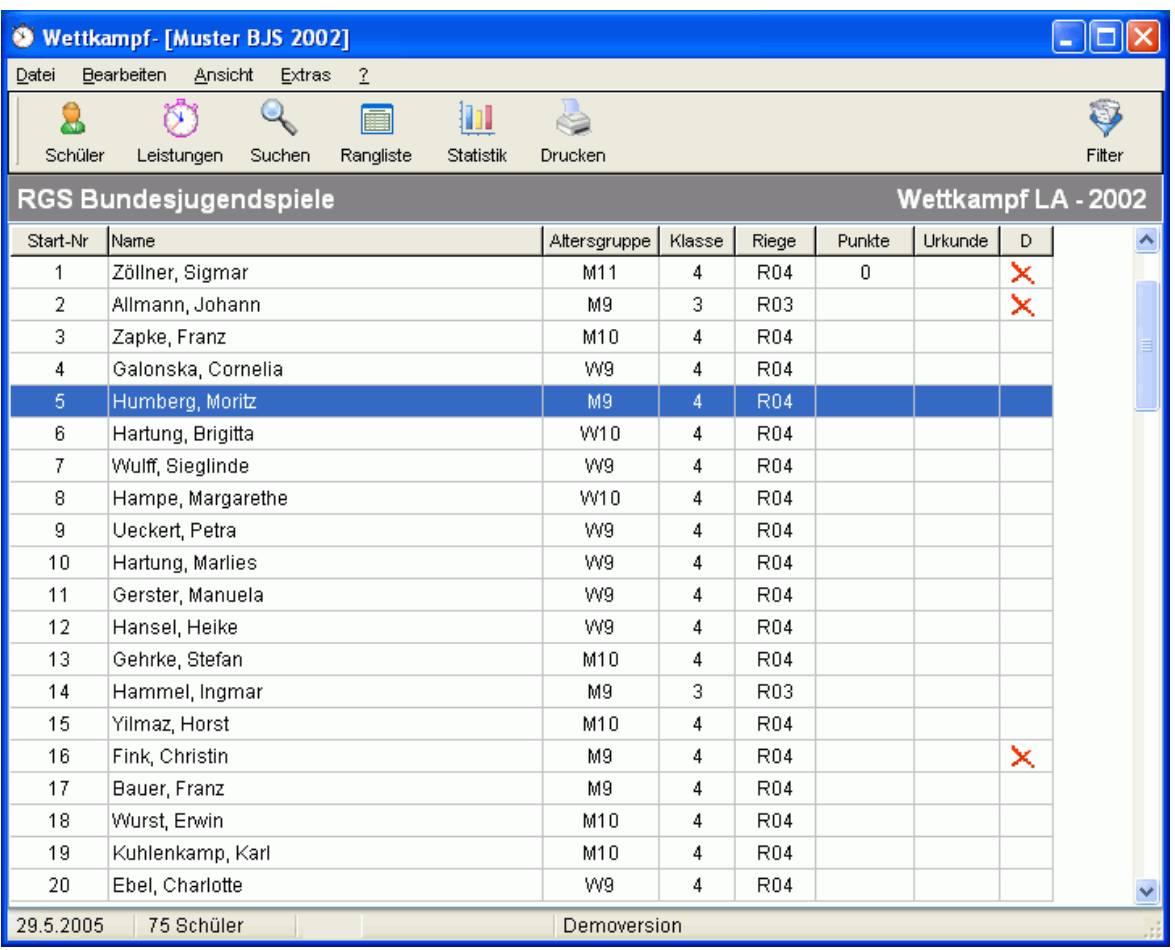

Die Reihenfolge der Schüler kann über *Ansicht>Schüler sortiert nach* geändert werden.

Nach der ersten Installation startet das Programm zunächst mit den Daten einer Musterschule. Diese sollten Sie nur zu Testzwecken verwenden. Vor Eingabe der wirklichen Daten, muss zunächst eine neue Wettkampfdatenbank mit den eigenen Schülern angelegt werden.

# Wettkampfdatenbank anlegen oder öffnen

### Datei>Wettkampf auswählen

*RGS Bundesjugendspiele* speichert die Ergebnisse der einzelnen Bundesjugendspiele in getrennten Wettkampfdatenbanken. Für jede Veranstaltung wird eine eigene Datenbank angelegt.

Klicken Sie dazu auf den Menüpunkt *Datei>Wettkampf auswählen*. Es erscheint ein Fenster mit einer Liste der vorhandenen Datenbanken. Über den Schalter *Neue BJS* können Sie einen neuen Wettkampf anlegen und anschließend über *OK* öffnen.

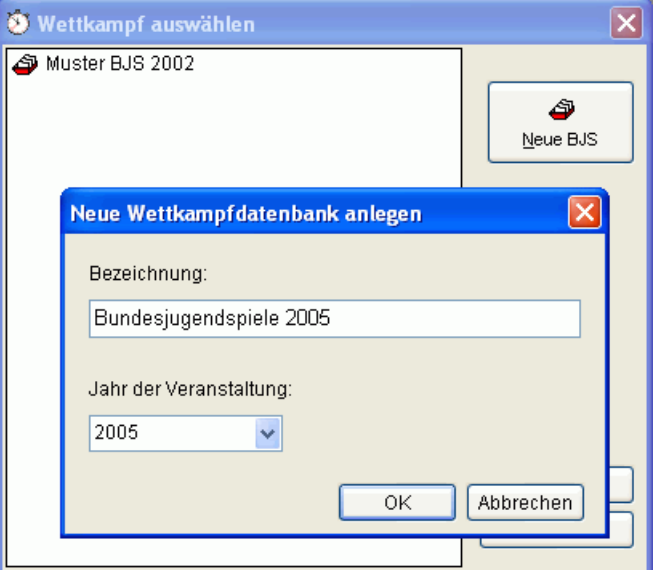

Die Datanbanken befinden sich im Ordner *C:\Programme\Rorig Software\Bundesjugendspiele\Daten*. Über *Extras>Einstellungen* kann dieser Ort bei Bedarf geändert werden (-> Installation im Netzwerk)

# Schülerdaten eingeben und bearbeiten

### Bearbeiten>Schülerdaten eingeben

Bereits vor dem Wettkampf können die Daten der Teilnehmer in die Datenbank eingetragen werden. Benötigt werden die Angaben *Name, Geburtsjahrgang, Klasse und Geschlecht*.

Die Daten können von Hand im Fenster Eingabe: Schülerdaten eingetragen werden oder über die Importfunktion aus den meisten Schülerverwaltungsprogrammen übernommen werden.

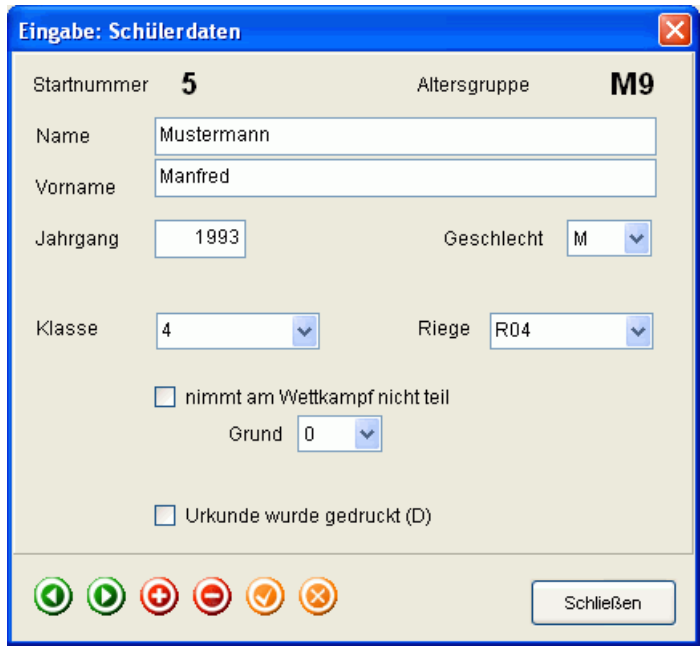

Die Steuerung der Dateneingabe erfolgt über die Schalter am unteren Fensterrand

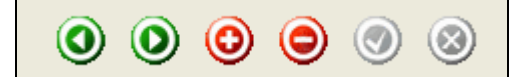

- 1. zum vorherigen Schüler (oder Taste Bild-Auf)
- 2. zum nächsten Schüler (oder Taste Bild-Ab)
- 3. neuen Schüler einfügen [+] (oder Taste F4)
- 4. Schüler löschen [-]
- 5. Daten speichern (oder Taste F10)
- 6. Eingabe abbrechen

# Schülerdaten aus Schülerverwaltungsprogramm übernehmen

### Extras>Datenimport

Die eingebaute Importfunktion ermöglicht eine bequeme Übernahme von vorhandenen Schülerdaten aus RGS Schülerdatei und anderen Schülerverwaltungsprogrammen.

### **Import aus RGS Schülerdatei**

Die Übernahme von Schülerdaten aus dem Programm RGS Schülerdatei geschieht mit wenigen Mausklicks. Wählen Sie einfach die betreffende Schule aus und klicken Sie auf den Schalter Importieren.

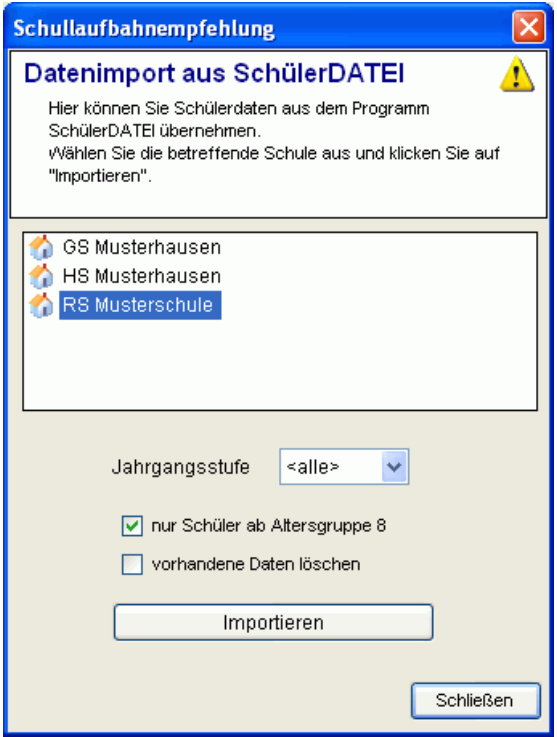

### **Import aus anderen Schülerverwaltungsprogrammen**

Unterstützt werden Programme, welche die Daten im dBase- oder Text-Format speichern oder exportieren können. Dies ist meistens der Fall.

#### **Import aus dBase-Datei**

Die dBase-Datei muss folgende Datenfelder enthalten:

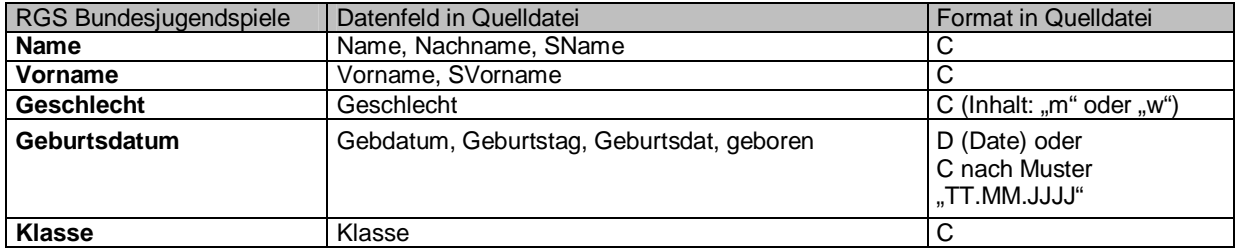

Wählen Sie die dBase-Datei, in der sich die Schülerdaten befinden, als *Quelldatei* aus und klicken Sie anschließend auf den Schalter *Daten einlesen*. Falls gültige Daten vorhanden sind, werden diese in die aktuelle Wettkampfdatenbank eingefügt.

Wenn die Option *vorhandene Daten löschen* angekreuzt ist, werden alle bereits in der Wettkampfdatenbank vorhandenen Daten vor der Übernahme gelöscht, anderenfalls werden vorhandene Daten aktualisiert.

Wenn Sie im Feld *Klasse* eine Klasse eintragen, werden nur die Schüler dieser Klasse aus der Quelldatei übernommen.

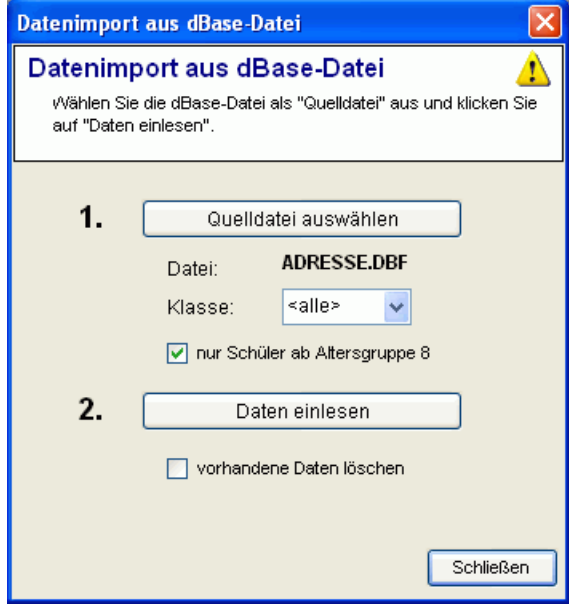

### **Datenübernahme aus Sibank Windows:**

In *Sibank* lassen ich die Schülerdaten über den Menüpunkt *Bearbeiten>Adressen* in eine Adressendatei im dBase-Format exportieren. Im Programm RGS Bundesjugendspiele können Sie diese dBase-Datei anschließend über *Extras>Datenimport>Schüler aus dBase-Datei* direkt einlesen.

Verwenden Sie beim Export die in der folgenden Abbildung gezeigten Einstellungen.

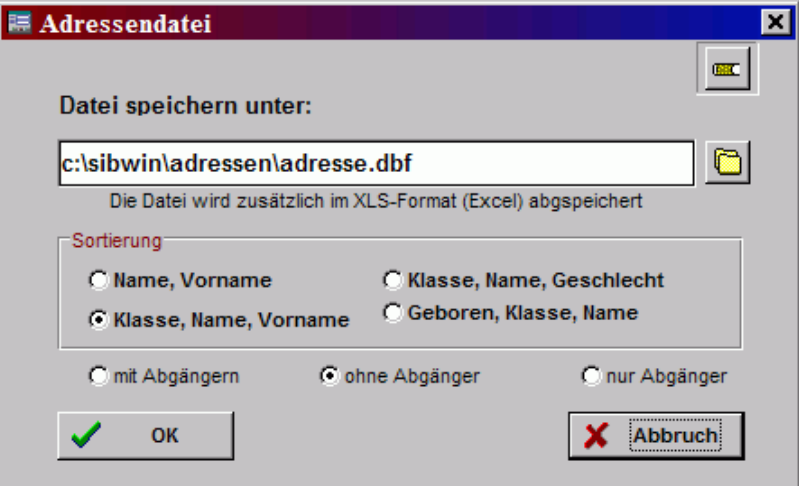

Datenexport in Sibank (Menüpunkt: Bearbeiten>Adressen...)

### **Datenübernahme aus WinSchool:**

Exportieren Sie zunächst in WinSchool über den Menüpunkt *System>Daten exportieren* die Schülerdaten in eine Datei im dBase IV-Format und wählen Sie diese anschließend als Quelldatei. Verwenden Sie beim Festlegen des Exportformates die in der Tabelle angegebenen Feldnamen.

### **Datenübernahme aus LUSD:**

Exportieren Sie zunächst in LUSD die Schülerdaten in eine Datei im dBase IV-Format und wählen Sie diese anschließend als Quelldatei.

### **Datenübernahme aus Schul-Office:**

In Schul-Office können Sie über die Menüpunkte *Datei>Schülerliste* und anschließend *Datei>Export für Seriendruck* die Schülerdaten in eine dBase-Datei exportieren. Wählen Sie dabei das Format *dBase-3*. Diese dBase-Datei kann anschließend als Quelldatei gewählt werden.

### **Datenübernahme aus Schulkartei:**

Exportieren Sie zunächst in Schulkartei über den Menüpunkt *weiteres>Daten exportieren>dBase* die Schülerdaten in eine Datei im dBase IV-Format und wählen Sie diese anschließend als Quelldatei.

### **Datenübernahme aus SchulAccess:**

Exportieren Sie zunächst in SchulAccess über die Funktion *Ausgabe>allgemein>Export* die Schülerdaten in eine Datei im Excelformat (\*.xls). Öffnen Sie diese dann in Excel und erstellen Sie daraus über den Menüpunkt *Speichern unter* eine Datei im dBase-Format (Dateityp: DBF4 (\*.dbf)). Diese dBase-Datei kann anschließend als Quelldatei gewählt werden.

### **Datenübernahme aus Exceldatei:**

.

Wenn die Schülerdaten in einer Exceltabelle vorliegen, öffnen Sie diese zunächst in Excel und erstellen Sie daraus über den Menüpunkt *Speichern unter* eine Datei im dBase-Format (Dateiyp: DBF4 (\*.dbf)). Diese dBase-Datei kann anschließend als Quelldatei gewählt werden.

### **Datenübernahme aus Accessdatei:**

Wenn die Schülerdaten in einer Accessdatei vorliegen, öffnen Sie diese zunächst in Access und erstellen Sie daraus über den Menüpunkt *Speichern unter* eine Datei im dBase-Format (Dateityp: DBF4 (\*.dbf)). Diese dBase-Datei kann anschließend als Quelldatei gewählt werden.

### **Datenübernahme aus Textdatei:**

Über den Menüpunkt *Extras>Datenaustausch>Schüler aus Textdatei* lassen sich Schülerdaten im Textformat einlesen.

Die Textdatei muss dabei folgende Datenfelder in der angegebenen Reihenfolge enthalten.

Name;Vorname;Geschlecht(m/w);Geburtsdatum(tt.mm.jjjj);Klasse

Feldtrennzeichen: Semikolon

#### Beispiel:

```
Mustermann;Manfred;M;10.4.1998;4a
Meier;Martha;W;5.10.1997;5c
Müller;Luise;W;5.8.1997;5a
```
### **Datenübernahme aus WinSchildNRW:**

In WinSchildNRW lassen sich die Schülerdaten über den Menüpunkt *Datenaustausch>Export in Textdatei* in eine Datei im Textformat exportieren. Im Programm kann diese Datei anschließend über *Extras>Datenaustausch>Schüler aus Textdatei* eingelesen werden.

Verwenden Sie beim Export die in der folgenden Abbildung gezeigten Einstellungen und beachten Sie dabei die angegebene Reihenfolge der ausgewählten Felder.

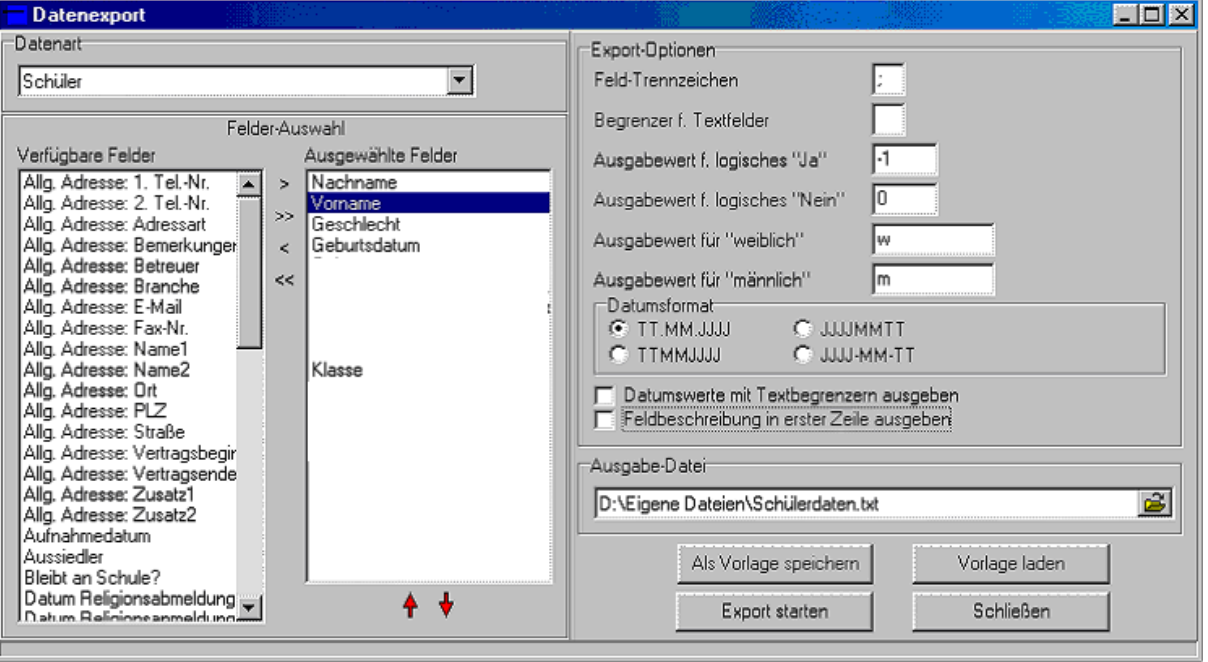

Datenexport in WinschildNRW (Menüpunkt: Datenaustausch>Export in Textdatei..)

### Disziplinen vorgeben

### Extras>Disziplinenvorgabe

Sollen alle Schüler einer Altersgruppe einheitliche Wettkampfdisziplinen durchführen, können Sie die Eingabe der Leistungen am Wettkampftag beschleunigen, indem Sie diese Disziplinen schon vorher zuordnen. Die Vorgaben werden bereits in die Datenbank eingetragen, so dass Sie später nur noch die Leistungen eintragen brauchen.

Wählen Sie im Fenster *Disziplinenvorgabe* zunächst die Altersgruppe und die entsprechenden Disziplinen und klicken Sie dann auf den Schalter *Disziplinen zuordnen*. Wiederholen Sie diesen Vorgang für jede Altersgruppe oder wählen Sie Altersgruppe *<ALLE>*, um für alle Schüler der Schule einheitliche Disziplinen festzulegen(z.B. bei Grundschulen)

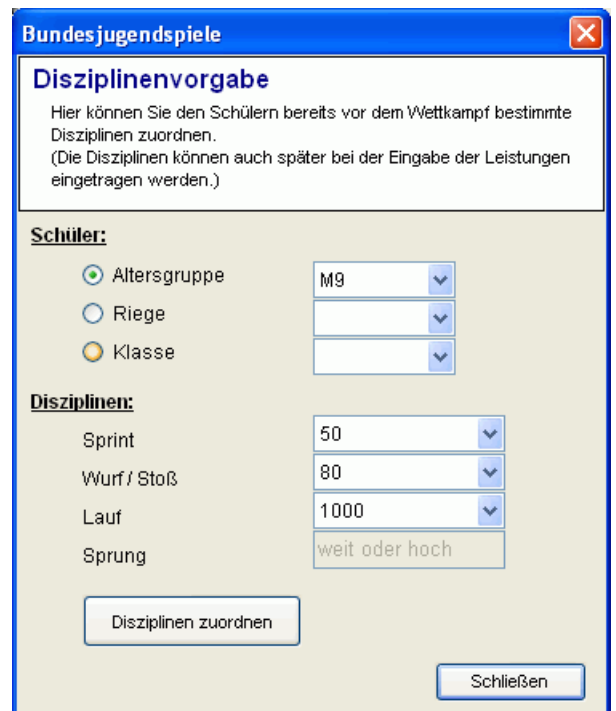

Erforderlich ist die Disziplinenvorgabe nicht. Sie können alle Disziplinen jederzeit auch direkt bei der Eingabe der Messwerte im Fenster *Leistungen* auswählen

# Riegeneinteilung

### Extras>Riegeneinteilung

Im Fenster Riegeneinteilung können Sie die Schüler automatisch in Riegen einteilen und später Riegenlisten drucken.

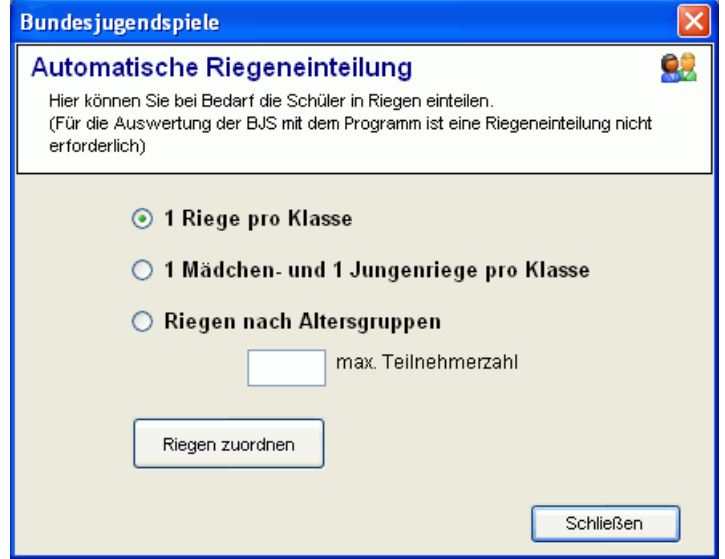

Für die Wettkampfauswertung ist eine Riegeneinteilung nicht erforderlich.

# Wettkampfkarten drucken

### Datei>Drucken

Nach Eingabe der Schülerdaten, Disziplinenvorgaben und Riegeneinteilung können Wettkampfkarten gedruckt werden. Jeder Schüler erhält eine eigene Wettkampfkarte, in die beim Wettkampf vom Kampfrichter die gemessenen Leistungen eingetragen werden.

Das Programm druckt jeweils 2 Wettkampfkarten auf ein DIN A4 Blatt, dass anschließend in der Mitte geschnitten werden kann.

Die Wettkampfkarten können zusammengeheftet an den Riegenführer übergeben oder von jedem Schüler selbst mitgeführt werden.

Falls Disziplinen vorgegeben wurden, erscheinen nur diese auf der Wettkampfkarte.

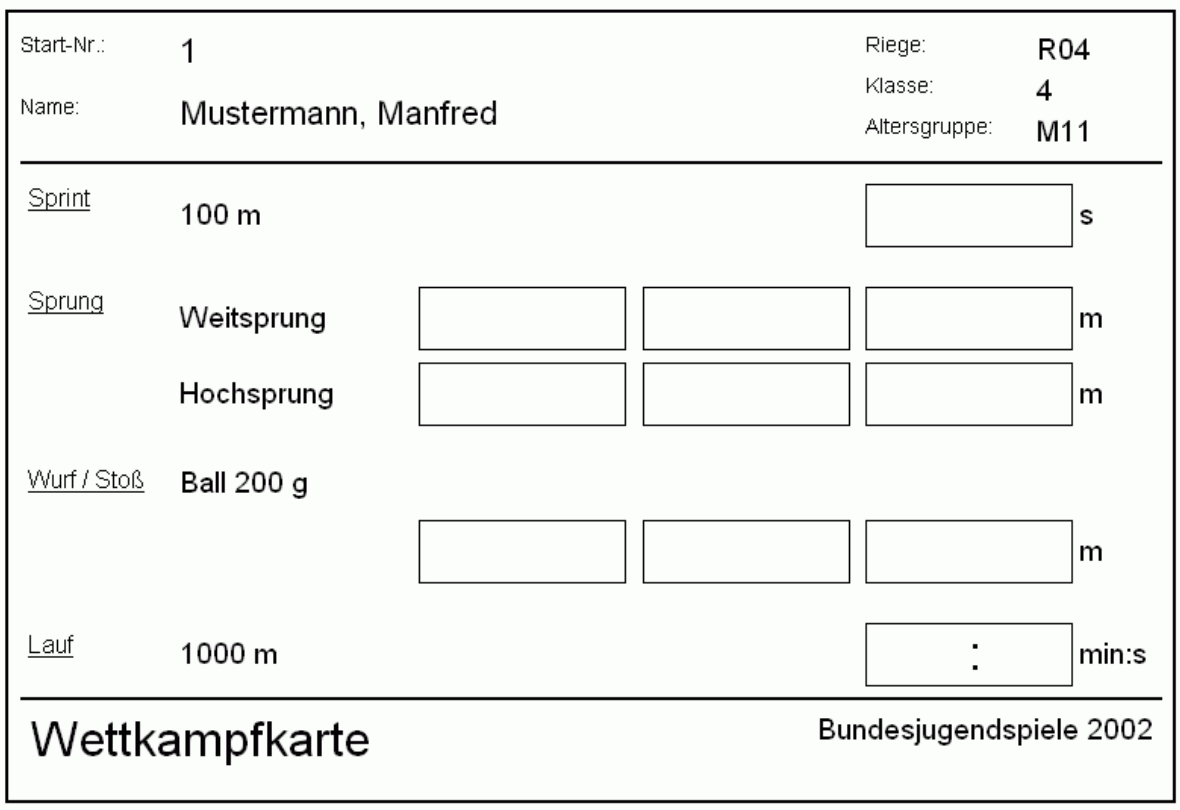

Disziplin markieren und Messwert eintragen.

### **Etiketten für Wettkampfkarten**

Falls Sie lieber die vorgedruckten Wettkampfkarten verwenden möchten, können Sie dem Programm Etiketten drucken, die darauf aufgeklebt werden. Die Etiketten enthalten neben Schülernamen, Startnummer und Riege auch die den vorgegebenen Disziplinen und Angaben zu den Urkundenpunktzahlen.

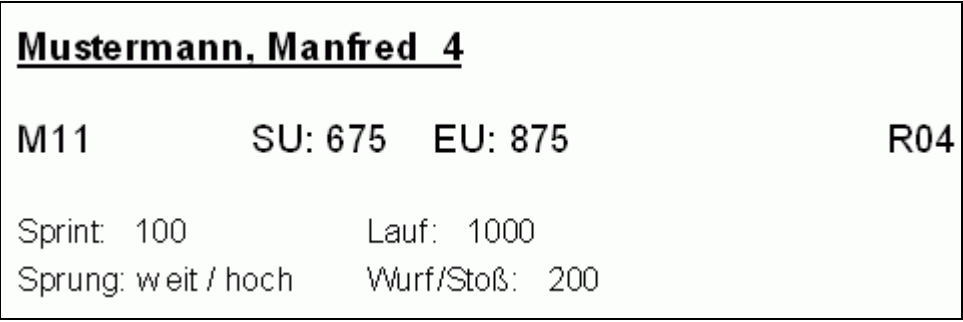

### Leistungen eingeben

### Ansicht>Leistungen eingeben

Am Wettkampftag erfolgt die Eingabe der Leistungen in ein spezielles Eingabefenster. Dieses ist so aufgebaut, dass die Eingabe möglichst schnell erfolgen und auch von angelernten Eingabehelfern problemlos vorgenommen werden kann.

Die Eingabe kann beginnen, sobald die erste Wettkampfkarte mit Messwerten im Wettkampfbüro eingetroffen ist. Die Reihenfolge der Schüler spielt keine Rolle.

Der Wettkampfkarte entnehmen Sie die Startnummer und tragen diese in das Feld *Suchen* ein. Nach Betätigen der *Eingabe-Taste*, wird sofort das zugehörige Datenblatt angezeigt. Sie können dort die Disziplinen und Messwerte eintragen.

Durch Drücken der *Eingabe-Taste* oder *Tabulator-Taste* gelangen Sie von einem Feld zum nächsten. Das Speichern der Daten und die Berechnung von Punkten und Urkunden erfolgt vollautomatisch.

Die Disziplinen können Sie mit der Maus aus den Listenfeldern auswählen oder mit der Tastatur durch Eingabe der ersten Ziffer (z.B. zur Auswahl 75m-Lauf die Ziffer 7 drücken, während sich der Cursor im Listenfeld befindet).

Bei Bedarf können die Disziplinen bereits vor dem Wettkampf gewählt und eingetragen werden.

Der Schalter *Löschen* löscht die eingetragenen Leistungen (nicht den Schüler).

Bei Einsatz im Netzwerk kann die Dateneingabe an mehreren Computern gleichzeitig erfolgen.

 $(\rightarrow$  Einsatz im Netzwerk)

Optimal ist die Eingabe durch jeweils 2 Personen pro Rechner: einer diktiert die Ergebnisse, der andere tippt ein.

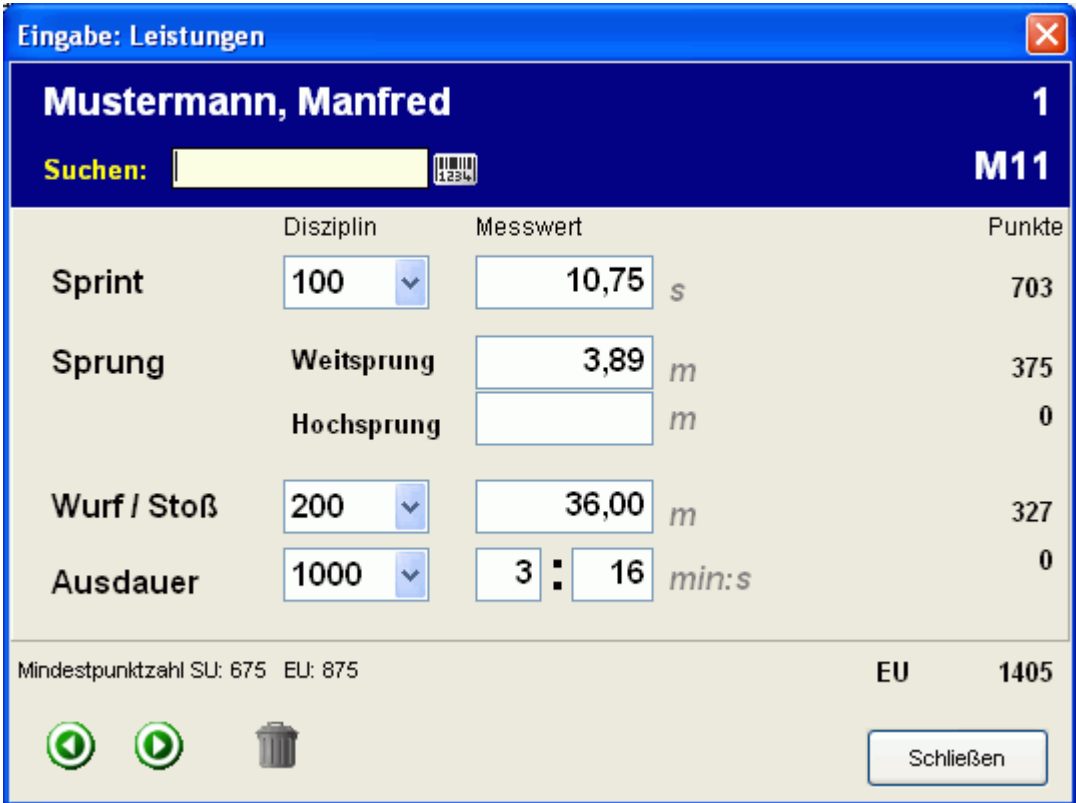

# Drucken von Listen und Formularen

### Datei>Drucken

Durch Klick auf den Schalter *Drucken* wird das Fenster *Drucken* geöffnet.

Wählen Sie in der Liste gewünschte Formular durch Anklicken aus und betätigen Sie anschließend den Schalter *Drucken*

Über *Vorschau* wird zunächst eine Druckvorschau angezeigt.

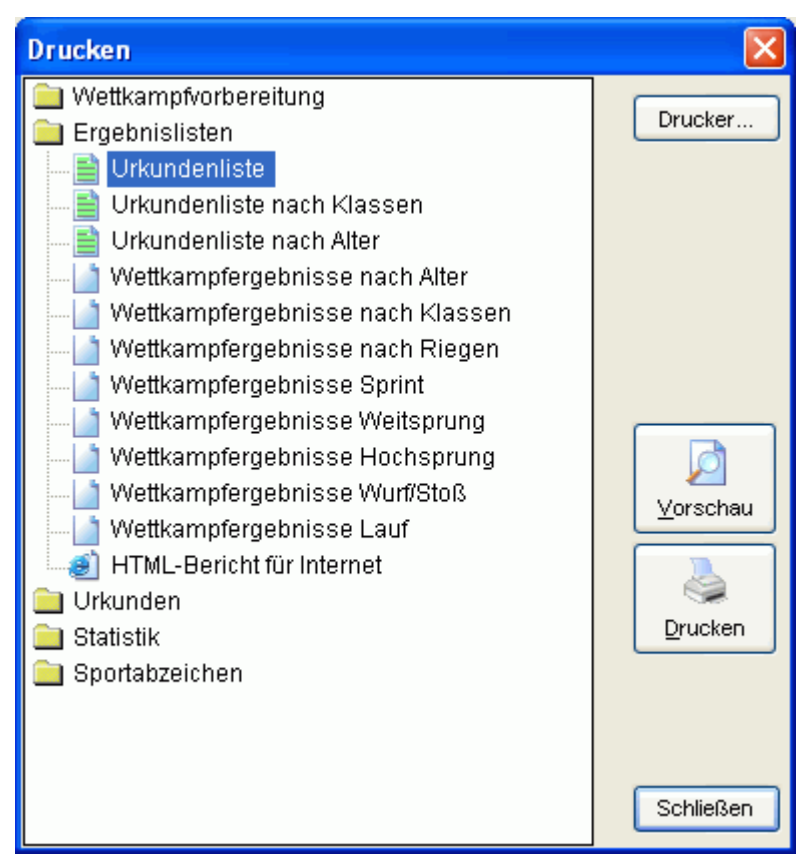

# Urkunden und Ergebnisliste drucken

### Datei>Drucken

Nachdem die Leistungen eingegeben sind können Sie sofort Wettkampfauswertungen und Urkundenlisten drucken

Zusätzlich kann *RGS Bundesjugendspiele* direkt die Urkunden bedrucken. Das Programm ist angepasst an die offiziellen Vordrucke für Sieger, Ehren- und Teilnehmerurkunden.

Legen Sie die Urkunden in den Drucker und wählen Sie im Fenster *Drucken* die entsprechende Urkundenart.

Bei Sieger- und Teilnehmerurkunden muss am Drucker auf Papierformat DIN A5 eingestellt werden.

### **Urkundendruck anpassen**

Falls die Datenfelder nicht an den richtigen Stellen erscheinen, können Sie die genauen Druckpositionen im Fenster *Extras>Einstellungen>Urkundendruck* an den jeweiligen Drucker anpassen.

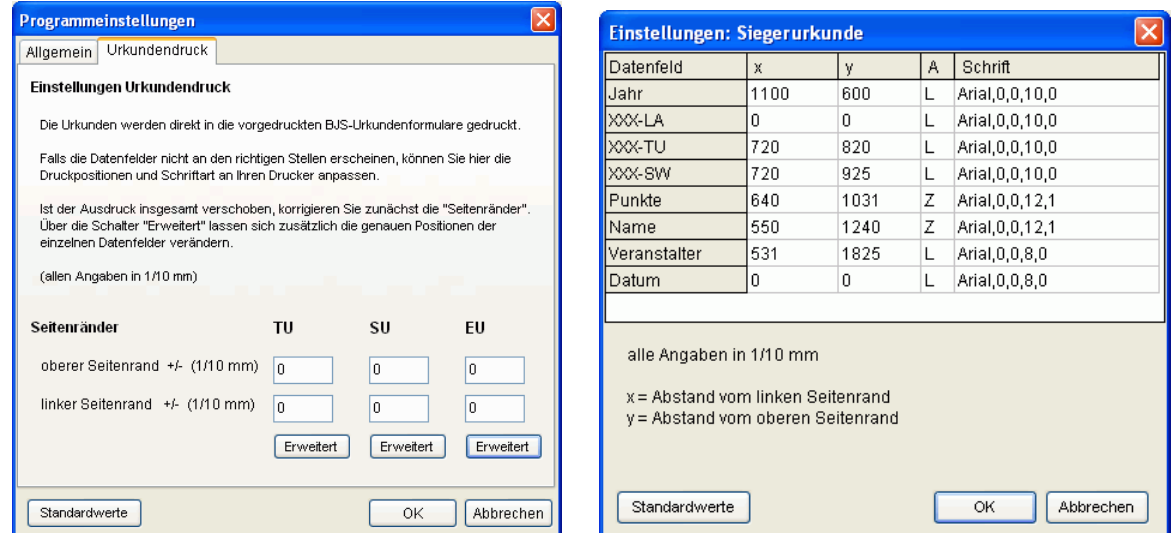

Ist der Ausdruck insgesamt verschoben, korrigieren Sie zunächst die Angabe "Seitenränder".

Über die Schalter "Erweitert" lassen sich zusätzlich die genauen Positionen der einzelnen Datenfelder verändern. (allen Angaben in 1/10 mm)

### Datensicherung

### Datei>Datensicherung

### **A Datensicherung von Hand**

Für jede Schule wird im Ordner *C:\Programme\Rorig Software\Bundesjugendspiele\Daten\* ein eigener Datenordner angelegt. Wenn Sie von diesem Ordner eine Sicherungskopie anlegen, sind alle Daten gesichert.

### **B Datensicherung über Sicherungsdatei**

Die Funktion *Sichern* erstellt eine komprimierte Sicherungsdatei (Dateieindung \*.rgz), welche die gesamte Datenbank enthält. Diese Sicherungsdatei können Sie anschließend auf eine Diskette oder einen anderen Datenträger kopieren.

Über die Funktion *Zurückholen* kann bei Bedarf eine vorhandene Sicherungsdatei ausgewählt und die darin enthaltene Datenbank zurück auf die Festplatte kopiert werden.

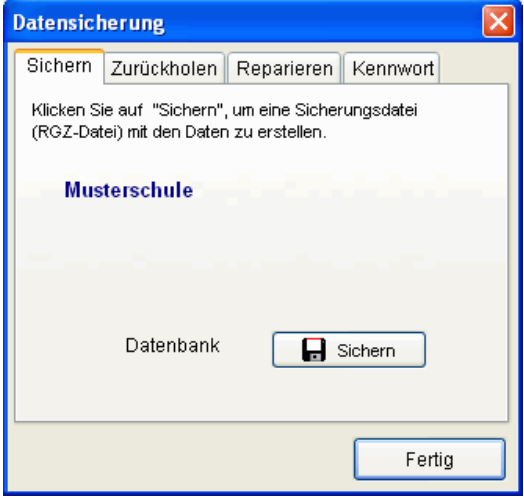

### **Datenbank reparieren**

Die Reparaturfunktion versucht, Fehler in beschädigten Datenbankdateien zu beheben und baut die Indexdateien neu auf. Wählen Sie zunächst auf die betreffende Datenbank in der Liste aus und klicken anschließend auf den Schalter *Reparieren*.

### **Dateikennwort**

Nach Vergabe eines Dateikennworts werden die Daten in verschlüsselter Form gespeichert und können von unberechtigten Personen weder verändert noch gelesen werden.

Bei jedem Öffnen der Datenbank müssen Sie dieses Kennwort eingeben.

### **Datenaustausch**

Da eine komprimierte Sicherungsdatei nur wenig Platz benötigt, eignet sich diese auch dazu, die Datenbank auf andere Rechner zu übertragen.

### Installation im Netzwerk

Das Programm ist für den Einsatz in Windows-Netzwerken geeignet und erlaubt eine Dateneingabe von mehreren Computern aus.

Installieren Sie dazu das vollständige Programm auf einem Rechner (Server) und geben Sie den Programmordner (normalerweise *C:/Programme/Rorig Software/Bundesjugendspiele*) für alle berechtigten Anwender frei.

Auf den anderen Rechnern braucht nur ein Symbol mit Dateiverknüpfung zur Programmdatei *bundesjugendspiele.exe* auf dem Server angelegt zu werden.

Suchen Sie dazu in der Netzwerkumgebung den freigegebenen Ordner und starten Sie das Programm einmal durch Doppelklick auf die Programmdatei *bundesjugendspiele.exe.*

Über den Menüpunkt *Extras>Einstellungen* können Sie jetzt einmal auf den Schalter *Programmsymbol auf Desktop anlegen* klicken. Zukünftig können Sie das Programm über dieses Symbol starten.

Das Programm wird direkt über das Netzwerk gestartet. Der Server muss dazu in Betrieb sein.

### **Wichtig: Anpassung des Datenordners**

Damit alle Anwender im Netzwerk die gleichen Daten verwenden, muss im Programm anstelle des zunächst vorgegebenen persönlichen *Standardordners* ein gemeinsamer *Datenordner* festgelegt werden.

Diese Einstellung kann vor dem Anlegen der Wettkampfdatenbank unter dem Menüpunkt *Datei>Datensicherung>Speichern* vorgenommen werden.

Möglichkeit 1: **<Programmordner>** (direkt im aktuellen Programmordner wird automatisch ein Unterordner mit dem Namen *Daten* angelegt)

Möglichkeit 2: **anderer Ordner** (ein beliebiger anderer im Netzwerk freigegebener Ordner)

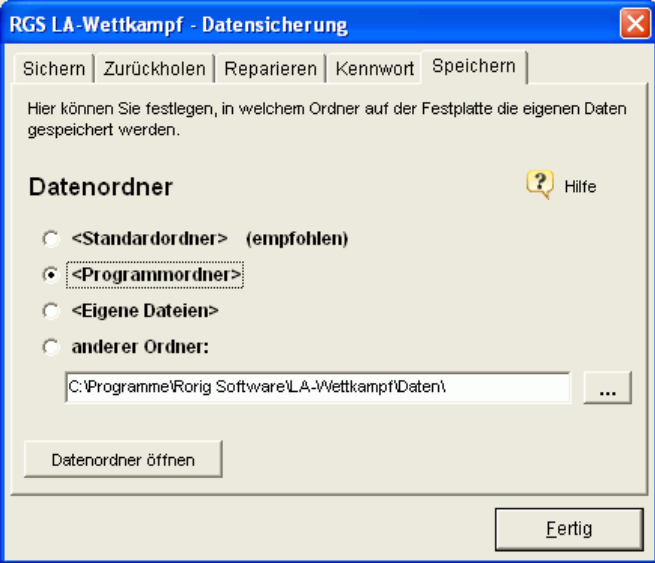

Alle Anwender, die das Programm über das Netzwerk starten, müssen beim 1. Start auf ihrem Rechner ebenfalls den festgelegten Datenordner einstellen. Anschließend können Sie die gemeinsame Datenbank über *Datei>Wettkampf auswählen* direkt aufrufen.

Durch Klick auf das Fragezeichensymbol, können Sie die genauen Ordner ablesen.

Um Daten eingeben zu können, benötigen alle Windows-Benutzer Schreib- und Leserechte für den ausgewählten Ordner (evtl. vom Administrator einrichten lassen).

Wenn Sie den Datenordner nachträglich, nachdem die Wettkampfdatenbank angelegt wurde, ändern möchten, können Sie alle im alten Ordner enthaltenen Dateien von Hand in den neuen Ordner kopieren.

### Installation auf USB-Stick

*RGS Bundesjugendspiele* besteht nur aus den Programmdateien im Installationsverzeichnis. Es werden keine zusätzlichen Systemdateien oder andere Softwarekomponenten benötigt. Das Programm kann daher einschließlich der Daten vollständig auf USB-Sticks installiert werden.

Nach Einstecken des USB-Sticks, erfolgt der Programmstart einfach durch Ausführen der Programmdatei *bundesjugendspiele.exe.*

Zur Vereinfachung können Sie, wie bei der Netzwerkinstallation beschrieben, eine Dateiverknüpfung auf dem Desktop anlegen.

Als *Datenordner* sollte in diesem Fall die Einstellung *<Programmordner>* gewählt werden.

Da USB-Sticks leicht verloren oder beschädigt werden können, sollte besonders auf zusätzliche Datensicherungen geachtet werden.

# Hilfen und Updates

Im Programm werden an vielen Stellen kleine Tipps eingeblendet, wenn Sie die Maus über einen Schalter oder ein Eingabefeld bewegen.

Zusätzliche Informationen, die neusten Programmversionen und andere hilfreiche Programme finden Sie auf der Internetseite

# **www.rorig.de**

Die Programme werden ständig weiterentwickelt. Softwareupdates lassen sich direkt im Programm über die automatische Updatefunktion *Hilfe>Softwareupdates* aus dem Internet herunterladen und installieren.

Falls dies nicht möglich ist, können Sie die neuste Programmversion einzeln von der Internetseite herunterladen und als Update über das vorhandene Programm installieren.

Die vorhandenen Lizenzdaten bleiben gültig, solange die 1. Ziffer der Versionsnummer übereinstimmt. (z.B. Update von 1.0 nach 1.1, 1.2, 1.3....)